#### KM710d User manual

Congratulations on your purchase of the advanced and compact KM710d phone by LG, designed to operate with the latest digital mobile communication technology.

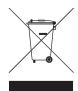

#### Disposal of your old appliance

- 1 When this crossed-out wheeled bin symbol is attached to a product it means the product is covered by the European Directive 2002/96/EC.
- 2 All electrical and electronic products should be disposed of separately from the municipal waste stream via designated collection facilities appointed by the government or the local authorities.
- 3 The correct disposal of your old appliance will help prevent potential negative consequences for the environment and human health.
- 4 For more detailed information about disposal of your old appliance, please contact your city office, waste disposal service or the shop where you purchased the product.

#### Part 15.21 statement

" Change or Modifications that are not expressly approved by the manufacturer could void the user's authority to operate the equipment."

#### Part 15.105 statement

This equipment has been tested and found to comply with the limits for a class B digital device, pursuant to Part 15 of the FCC Rules.

These limits are designed to provide reasonable protection against harmful interference in a residential installation.

This equipment generates uses and can radiate radio frequency energy and, if not installed and used in accordance with the instructions, may cause harmful interference to radio communications.

However, there is no guarantee that interference will not occur in a particular installation. if this equipment does cause harmful interference or television reception, which can be determined by turning the equipment off and on, the user is encouraged to try to correct the interference by one or more of the following measures:

- Reorient or relocate the receiving antenna.
- Increase the separation between the equipment and receiver.
- Connect the equipment into an outlet on a circuit different from that to which the receiver is connected
- Consult the dealer or an experienced radio/TV technician for help.

#### LIMITED WARRANTY STATEMENT

#### 1. WHAT THIS WARRANTY COVERS:

LG offers you a limited warranty that the enclosed subscriber unit and its enclosed accessories will be free from defects in material and workmanship, according to the following terms and conditions:

- (1) The limited warranty for the product extends for ONE (1) year beginning on the data of purchase of the product.
- (2) The limited warranty extends on to the original purchaser of the product and is not assignable or transferable to any subsequent purchaser/end user.
- (3) This warranty is good only to the original purchaser of the product during the warranty period as long as it is in the U.S., including Alaska, Hawaii, U.S. Territories and Canada.
- (4) The external housing and cosmetic parts shall not be covered under these limited warranty terms.
- (5) Upon request from LG, the consumer must provide information to reasonably prove the date of purchase.
- (6) The customer shall bear the cost of shipping the product to the Customer Service Department of LG. LG shall bear the cost of shipping the product back to the consumer after the completion of service under this limited warranty.

#### 2. WHAT THIS WARRANTY DOES NOT COVER:

- (1) Defects or damages resulting from use of the product in other than its normal and customary manner.
- (2) Defects or damages from abnormal use, abnormal conditions, improper storage, exposure to moisture or dampness, unauthorized modifications, unauthorized connections, unauthorized repair, misuse, neglect, abuse, accident, alteration, improper installation, or other acts which are not the fault of LG, including damage caused by shipping blown fuses spills of food or liquid.
- (3) Breakage or damage to antennas unless caused directly by defects in material or workmanship.
- (4) That the Customer Service Department at LG was net notified by consumer of the alleged defect or malfunction of the product during the applicable limited warranty period.
- (5) Products which have had the serial number removed or made illegible.
- (6) The limited warranty is in lieu of all other warranties, express or implied either in fact or by operations law, statutory or otherwise, including, but limited to any implied warranty of marketability or fitness for a particular use.
- (7) Damage resulting from use of non-LG approved accessories.
- (8) All plastic surfaces and all other externally exposed parts that are scratched or damaged due to normal customer use.
- (9) Products operated outside published maximum ratings.
- (10) Products used or obtained in a rental program.
- (11) Consumables (such as fuses).

#### 3. STATE LAW RIGHTS:

No other express warranty is applicable to this product. THE DURATION OF ANY IMPLIED WARRANTIES, INCLUDING THE IMPLIED WARRANTY OF MARKETABILITY, IS LIMITED TO THE DURATION OF THE EXPRESS WARRANTY HEREIN. LG INFOCOMM INC. SHALL NOT BE LIABLE FOR THE LOSS OF THE USE OF THE PRODUCT, INCONVENIENCE, LOSS OR ANY OTHER DAMAGES, DIRECT OR CONSEQUENTIAL, RISING OUT OF THE USE OF, OR INABILITY TO USE, THIS PRODUCT OR FOR ANY BREACH OF ANY EXPRESS OR IMPLIED WARRANTY, INCLUDING THE IMPLIED WARRANTY OF MARKETABILITY APPLICABLE TO THIS PRODUCT. Some states do not allow the exclusive of imitation of incidental or consequential damages or limitations on how long an implied warranty lasts; so these limitations or exclusions may not apply to you. This warranty gives you specific legal rights and you may also have other rights which vary from state to state.

#### 4. HOW TO GET WARRANTY SERVICE:

To obtain warranty service, please call the following web address: www.lgeservice.com

# For Your Safety

# Important Information

This user guide contains important information on the use and operation of this phone. Please read all the information carefully for optimal performance and to prevent any damage to or misuse of the phone. Any changes or modifications not expressly approved in this user guide could void your warranty for this equipment.

# **Before You Start**

# Safety Instructions

**WARNING!** To reduce the possibility of electric shock, do not expose your phone to high humidity areas, such as the bathroom, swimming pool, etc.

Always store your phone away from heat. Never store your phone in settings that may expose it to temperatures less than 32°F or greater than 104°F, such as outside during extreme weather conditions or in your car on a hot day. Exposure to excessive cold or heat will result in malfunction, damage and/or catastrophic failure.

**Be careful when using your phone near other electronic devices.** RF emissions from your mobile phone may affect nearby in adequately shielded electronic equipment. You should consult with manufacturers of any personal medical devices such as pacemakers and hearing aides to determine if they are susceptible to interference from your mobile phone.

Turn off your phone in a medical facility or at a gas station. Never place your phone in a microwave oven as this will cause the battery to explode. **IMPORTANT!** Please read the TIA SAFETY INFORMATION on page 78 before using your phone.

# Safety Information

Read these simple guidelines. Breaking the rules may be dangerous or illegal. Further detailed information is given in this user guide.

- Never use an unapproved battery since this could damage the phone and/or battery and could cause the battery to explode.
- Never place your phone in a microwave oven as it will cause the battery to explode.
- Do not dispose of your battery by fire or with hazardous or flammable materials.
- Make sure that no sharp-edged items come into contact with the battery. There is a risk of this causing a fire.
- Store the battery in a place out of reach of children.
- Be careful that children do not swallow any parts such as rubber plugs (earphone, connection parts of the phone, etc.). This could cause asphyxiation or suffocation.

- Unplug the power cord and charger during lightning storms to avoid electric shock or fire.
- ➤ When riding in a car, do not leave your phone or set up the hands-free kit near to the air bag. If wireless equipment is improperly installed and the air bag is activated, you may be seriously injured.
- Do not use a hand-held phone while driving.
- Do not use the phone in areas where its use is prohibited.(For example: aircraft).
- Do not expose the battery charger or adapter to direct sunlight or use it in places with high humidity, such as a bathroom.
- Never store your phone in temperatures less than- 4°F or greater than 122°F.
- Do not use harsh chemicals (such as alcohol, benzene, thinners, etc.) or detergents to clean your phone. There is a risk of this causing a fire.
- Do not drop, strike, or shake your phone severely. Such actions may harm the internal circuit boards of the phone.
- ▶ Do not use your phone in high explosive areas as the phone may generate sparks.
- Do not damage the power cord by bending, twisting, pulling, or heating. Do not use the plug if it is loose as it may cause a fire or electric shock.

- Do not place any heavy items on the power cord. Do not allow the power cord to be crimped as it may cause fire or electric shock.
- ➤ Do not handle the phone with wet hands while it is being charged. It may cause an electric shock or seriously damage your phone.
- Do not disassemble the phone.
- ➤ Do not place or answer calls while charging the phone as it may short-circuit the phone and/or cause electric shock or fire.
- Only use the batteries, antennas, and chargers provided by LG. The warranty will not be applied to products provided by other suppliers.
- Only authorized personnel should service the phone and its accessories. Faulty installation or service may result in accidents and consequently invalidate the warranty.
- Do not hold or let the antenna come in contact with your body during a call.
- An emergency call can be made only within a service area. For an emergency call, make sure that you are within a service area and that the phone is turned on.

# For Your Safety

# FCC RF Exposure Information

WARNING! Read this information before operating the phone.

In August 1996, the Federal Communications (FCC) of he United States, with its action in Report and Order FCC 96-326, adopted an updated safety standard for human exposure to radio frequency (RF) electromagnetic energy emitted by FCC regulated transmitters. Those guidelines are consistent with the safety standard previously set by both U.S. and international standards bodies.

The design of this phone complies with the FCC guidelines and these international standards.

### **CAUTION**

Use only the supplied and approved antenna. Use of unauthorized antennas or modifications could impair call quality, damage the phone, void your warranty and/or result in violation of FCC regulations. Do not use the phone with a damaged antenna. If a damaged antenna comes into contact with skin, a minor burn may result. Contact your local dealer for a replacement antenna.

# **Body-worn Operation**

This device was tested for typical body-worn operations with the back of the phone kept 0.79 inches (2cm) between the user's body and the back of the phone. To comply with FCC RF exposure requirements, a minimum separation distance of 0.79 inches(2cm) must be maintained between the user's body and the back of the phone. Third-party belt-clips, holsters, and similar accessories containing metallic components should not be used. Body-worn accessories that cannot maintain 0.79 inches(2cm) separation distance between the user's body and the back of the phone, and have not been tested for typical body-worn operations may not comply with FCC RF exposure limits and should be avoided.

# Vehicle Mounted External Antenna (optional, if available)

A minimum separation distance of 8 inches (20cm) must be maintained between the user/bystander and the vehicle mounted external antenna to satisfy FCC RF exposure requirements. For more information about RF exposure, visit the FCC website at www.fcc.gov

# FCC Part 15 Class B Compliance

This device and its accessories comply with part 15 of FCC rules. Operation is subject to the following two conditions: (1) This device and its accessories may not cause harmful interference, and (2) this device and its accessories must accept any interference received, including interference that may cause undesired operation.

# **Cautions for Battery**

- ▶ Do not disassemble.
- ▶ Do not short-circuit.
- Do not expose to high temperature: 60°C (140°F).]
- ▶ Do not incinerate.

# **Battery Disposal**

- Please dispose of your battery properly or bring to your local wireless carrier for recycling.
- ▶ Do not dispose in fire or with hazardous or flammable materials.

# Adapter (Charger) Cautions

- Using the wrong battery charger could damage your phone and void your warranty.
- The adapter or battery charger is intended for indoor use only.

Do not expose the adapter or battery charger to direct sunlight or use it in places with high humidity, such as the bathroom.

#### Menu map

#### **GAMES &**

#### **APPS**

- 1 Games
- 2 Applications
- 3 Network Profiles

#### **CALL**

#### **HISTORY**

- 1 All calls
- 2 Missed calls
- 3 Dialled calls
- 4 Received calls
- 5 Call duration
- 6 Call costs
- 7 Data information

#### **ORGANISER**

- 1 Calendar
- 2 Memo
- 3 To do

#### **MULTIMEDIA**

- 1 Camera
- 2 Video camera
- 3 FM radio
- 4 Voice recorder

#### **MESSAGING**

- 1 New message
- 2 Inbox
- 3 Email box
- 4 Bluetooth box
- 5 Drafts
- 6 Outbox
- 7 Sent
- 8 Listen to voicemail
- 9 Info messages
- 0 Templates
- \* Settings

#### **MY STUFF**

- 1 Images
- 2 Sounds
- 3 Videos
- 4 Others
- 5 Games & Apps

#### **PROFILES**

- 1 General
- 2 Silent
- 3 Vibrate only
- 4 Outdoor
- 5 Headset

#### **CONTACTS**

- 1 Search
- 2 New contact
- 3 Speed dials
- 4 Groups
- 5 Copy all
- 6 Delete all
- 7 Settings
- 8 Information

#### **TOOLS**

- 1 Alarm clock
- 2 Calculator
- 3 Tip calculator
- 4 Stopwatch
- 5 Unit converter
- 6 World clock

#### **BROWSER**

- 1 Home
- 2 Yahoo
- 3 Bookmarks
- 4 Go to URL
- 5 History
- 6 Saved pages
- 7 Settings
- 8 Information

#### **MP3 PLAYER**

- 1 Now playing\*
- 2 All songs
- 3 My playlist
- 4 Artists
- 5 Albums
- 6 Genres
- 7 Shuffle all songs
- \* Only appears when music is playing.

#### **SETTINGS**

- 1 Date & Time
- 2 Languages
- 3 Display
- 4 Connectivity
- 5 Call
- 6 Security
- 7 Flight mode
- 8 Power save
- 9 Reset
- 0 Memory status

#### **Calls**

#### Making a call or video call

- Key in the number using the keypad.
   To delete a digit press C.
- 2 Press the key to initiate the call.
- 3 To end the call, press the key.

**TIP!** Enter + when making an international call, press and hold **0**.

#### Making a call from your contacts

- 1 Press the key to open the address book.
- 2 Using the keypad to enter the first letter of the contact you want to call. For example for Office, press **6** three times.
- **3** To scroll through the contacts and their different numbers use and and ...
- 4 Press the key to initiate the call.

#### Answering and rejecting a call

When your phone rings press the key to answer the call.

While your phone is ringing, open your handset or press the camera key, then select **Silent** to mute the ringing. This is great if you've forgotten to change your profile to Silent for a meeting.

Press the key to reject the incoming call.

**TIP!** You can change the settings on your phone to answer your calls in different ways. Press the or and, select and choose **Call**.

Select **Answer mode** and choose from **Slide open, Any key** or **Send key only.** 

#### Calls

#### **Speed dialling**

You can assign a speed dial number to a contact you call frequently.

- 1 Press or and select .
- **2** Select **Speed dials**.
- Your voicemail is set to speed dial 1.

  You cannot change this. Select any other number either by using the and keys, and pressing the to select **Assign**, or by pressing the hard key number.
- 4 Your address book will open. Select the contact you would like to assign to that number using the and keys, then select **OK**.

To call a speed dial number, press and hold the assigned number until the contact appears on screen. The call will initiate automatically; there's no need to press

#### Viewing your call logs

Press or and select to view:

**All calls** - View the complete list of all your dialled, received and missed calls.

**Missed calls** - View the list of any calls you have missed.

**Dialled calls** - View the list of all the numbers you have called.

**Received calls** - View the list of all the numbers that have called you.

**Call duration** - View details of how long you have spent on your calls.

**Call costs** – View the charges applied to your dialled numbers and the call duration of all your received and dialled calls. This service is network dependent, some operators are unable to support this.

**Data information** – View the amount of all your received and sent data in kilobytes.

**TIP!** From any call log select Options and choose Delete to delete selected or all the recorded items.

**TIP!** Using and , highlight any single call entry to view the date and time of the call. To view the call duration select Options and choose **View**.

#### **Using call divert**

- 1 Press or , select and choose Call.
- 2 Select Call divert.
- **3** Choose whether to divert all calls, when the line is busy, when there is no reply or when you are out of reach.
- 4 Choose **Activate** and select whether to divert to voicemail, another number or your favourite number.
- 5 Enter your divert number or select Contacts to browse for your divert number.

**Note:** Charges are incurred for diverting calls. Please contact your network provider for details.

**TIP!** To turn off all call diverts, choose **Cancel all** from the **Call divert** menu.

#### **Using call barring**

- **2** Select **Call Barring**.
- **3** Choose any or all of the seven options:

## All outgoing Outgoing international O/G international except home country

All incoming
Incoming when abroad
Cancel all barrings
Change password

4 Select **Activate** and enter the call barring password. Please check with your network operator for this service.

#### **TIP!** Select **Fixed dial number**

from the **Call** menu to turn on and compile a list of numbers which can be called from your phone. You'll need your PIN2 code from your operator. When activated, only numbers included in the fixed dial list can be called from your phone.

05

06

07

#### Calls

#### **Changing the call settings**

- 1 Press or , select and choose Call.
- **2** From here you can amend the settings for:

**Call divert** – Choose whether to divert your calls.

**Call Barring** – Select when you would like calls to be barred.

**Answer mode** – Choose whether to answer the phone using the accept key, any key or by sliding your handset open.

**Send my number** – Choose whether your number will be displayed when you call someone.

**Call waiting** – Be alerted when you have a call waiting.

**Minute minder** – Select **On** to hear a tone every minute during a call.

**Auto redial** – Choose **On** or **Off**.

**Closed User Group** — Default, On. OFF

**Send DTMF tones** – Choose **On** or **Off**.

#### **Contacts**

#### **Searching for a contact**

Press or , select and choose **Search**.

Or, using the slightly quicker method...

- 1 Press from the standby screen.
- **2** Enter the first letter of the contact you want to call.
- **3** To scroll through the contacts and their different numbers use and ...

#### Adding a new contact

- 1 Press or , select and choose New Contact.
- 2 Choose whether to store your new contact on your **Phone** or **SIM** card.
- **3** Enter all the information you have in the fields provided and select **Save**.

Or, using the slightly quicker method...

- 1 Enter the number you wish to store from the standby screen and select **Options** and choose **Save, Set number type**.
- **2** Enter the relevant information as above and select **Save**.

**Note**: When you are storing a contact's email address, press to enter a symbol and scroll with and until you see **@**.

#### **Contact options**

There are many things you can do when viewing a contact. Here's how to access and use the options menu:

- Open the contact you'd like to use. See
   Searching for a contact above.
- 2 Press to open the list of options. From here you can:

**Edit** - Change any of the contact's details. **Send via** - Send the contact's details to another person as a business card. Choose to send as a **Text message**, **Multimedia message**, via **Bluetooth** or by **Email**.

**Delete** - Delete the contact. Select OK or press if you are sure.

**New contact** - Add a new contact.

**Copy to SIM/Phone** - Choose to move or copy to the SIM card or phone (depending on where you originally saved the contact).

05

06

#### **Contacts**

#### Adding a contact to a group

You can collect your contacts into groups, for example, keeping your work colleagues and family separate. There are a number of groups including Friends, Colleagues and **VIP** already set up on the phone.

- 1 Press or , select and choose Groups.
- **2** Scroll to the group you wish to add a contact to and select Add member.
- 3 Your contacts will open. Scroll to any contacts you would like to add to the group and select Options and Mark all (or just press ), then **Done**.

TIP! You can assign a ringtone or icon to a group. Select the group you wish to assign the ringtone or icon to and select Options and choose an item you want.

#### Renaming a group

You can rename any of the groups to fit your lifestyle.

- 1 Press or , select and choose Groups.
- **2** Highlight the one you want to rename.
- 3 Choose Options, select **Rename** and enter your new group name.
- 4 Select Save.

**Note**: You can only assign a contact to a group or add a picture to a contact that is saved on your Phone (not SIM) memory.

#### Adding a picture to a contact

You can change the appearance of your contacts in your address book to include a picture.

- 1 Press or , select and choose Settings.
- 2 Select View Options and choose With picture.
- **3** Then return to the address book and select the contact you want to add a photo to.
- 4 Choose Options and select **Edit**.
- Scroll down to the **Picture** section. Choose Options and select **New Picture**. Your camera viewfinder will open, so you can take a picture of your contact. Alternatively you can select a picture from the **Image** file.

#### **Copying your contacts to your SIM**

You can also choose to copy your contacts from your SIM to your handset or from your handset to your SIM.

- 1 Press or , select and choose Copy All.
- 2 Select to copy the contacts from SIM to phone or Phone to SIM.
- **3** Choose whether to keep the original records or delete them.

#### **Deleting all your contacts**

- 1 Press or , select and choose Delete all.
- 2 Select to delete contacts from SIM or Phone.
- 3 Select **OK** if you are sure.

#### **Viewing information**

Press or , select and choose **Information.** 

From here you can view **Service dial numbers**, your **Own number** and your **My business card**.

**TIP!** If you haven't yet created a business card, the **My business card** screen will give you the option to create one. Select **New** and enter your details as you would for any contact. Choose **Save**.

05

06

#### Messaging

#### Messaging

Your KM710d combines Text messages, Multimedia messages, Bluetooth messages and Email into one intuitive and easy to use menu. Simply Press or and select

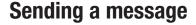

The quick way to begin sending a Text message is to press from the standby screen and go straight to step 4 below.

Otherwise:

- 1 Press or , select and then New message.
- 2 Choose to send **Text** or **Multimedia**. (If you want to send a message using **Bluetooth**, see page 54).
- **3** A new message will open.
- **4** Enter your message using T9 predictive mode or Abc manual mode.
  - See **Entering text** to see how to switch between the different text entry modes.
- 5 Select Options and choose **Insert** to add a symbol, image, animation, sound, text template, contact or business card.
- **6** Select Options and choose **Send to** or just press .

- 7 Enter the phone number or select Options and choose **Contacts** to open your contacts list.
  - You can add multiple contacts.
- 8 Select Options and choose **Send** or just press .

#### **Entering text**

There are two ways to enter text:

T9 predictive and Abc manual.

To turn on T9 predictive text, begin a new message, choose Options, select **T9 languages** and choose **T9 on**. With T9 on, you can switch between T9 predictive, Abc manual and numbers by pressing

#### **T9** predictive

T9 mode uses a built-in dictionary to recognise words you are rewriting based on the key sequences you press. Simply press the number key associated with the letter you want to enter, and the dictionary will recognise the word as you type. For example, press 8, 3, 5, 3, 7, 4, 6, 6, 3 to write 'telephone'.

If the word you want doesn't appear, choose Options and select **New T9 word**. Enter the word using Abc manual mode and your word or name will be added to the dictionary.

## The Basics

#### Abc manual

In Abc mode you must press the key repeatedly to enter a letter. For example, to write 'hello', press 4 twice, 3 twice, 5 three times, 5 three times again, then 6 three times.

**WARNING:** You will be charged per 160 character text message for each person that you send the message to.

#### **Message folders**

Press or , select . You'll recognise the folder structure used on your KM710d, it's fairly self-explanatory.

**Inbox** - All the messages you receive are placed into your inbox. From here you can reply, forward and more, see below for details.

**Email box** - Contains all your email messages.

**Bluetooth box** - The Bluetooth box folder contains your Bluetooth message folders.

**Drafts** - If you don't have time to finish writing a message, you can save what you have done so far here.

**Outbox** - This is a temporary storage folder while messages are being sent.

**Sent** - All the messages you send are placed into your Sent folder.

**Info messages** - All info messages and updates received from your operator

**Templates** - A list of useful messages, already written for a quick reply.

You can also access your voicemail from here by selecting **Listen voicemail** and your messaging settings by selecting **Settings**.

#### **Managing your messages**

You can use your Inbox to manage your messages.

- 1 Press or , select and then Inbox.
- **2** Select Options and then choose to:

**View** - View a selected message.

**Delete** - Delete a selected message.

**Reply** - Send a reply to the selected message.

**Forward** - Send the selected message on to another person.

**Return call** - Call the person who sent you the message.

**Save number** - Save as a new or existing contact.

**Information** - View the details of a message, for example, the time it was sent.

**Multi Delete** - Delete selected messages.

01

02

03

04

05

06

07

#### Messaging

**Delete all read** - All opened messages will be deleted.

**Delete all** - You can select whether to delete all of each message type.

If you see the message **No space for SIM message** you should delete some messages from your inbox.

If you see the message **No space for messages** you can delete either messages or saved files to create space.

#### **Using templates**

You can create templates for the Text and Multimedia messages you send most frequently. There are some templates already on your phone, which you can edit if you wish.

- 1 Press or , select and then **Templates**.
- 2 Choose Text templates or Multimedia templates. You can then select Options and choose Edit to change existing templates or select Options to add New template or Delete templates.
- 3 To send a template, select the one you want to send, choose Options and select **Send via**.
- 4 Choose how you'd like to send the template; as a Text, Multimedia or Bluetooth message.

LG KM710d | User Guide

**Select** a contact and choose Options, **Send** (or just press ).

#### **Changing your text message** settings

Your KM710d message settings are predefined so that you can send messages immediately.

If you'd like to change the settings, see below for more information.

Press or , select , then choose **Settings** and **Text message**. You can make changes to:

**Message types** - Convert your text into Voice, Fax, Paging, X.400 Email or ERMES.

**Validity period** - Choose how long your message is stored at the message centre.

**Delivery report** - Choose to receive confirmation that your message was delivered.

**Reply charging** - Choose to be billed for your message recipient's reply.

**Message centre number** - Enter the details for your message centre.

**Character encoding** - Choose how your characters are encoded. This impacts the size of your message and therefore data charges.

**Bearer setting** - Choose whether to send your messages via GSM or GPRS.

#### **Changing your multimedia message settings**

Your KM710d message settings are predefined so that you can send messages immediately.

If you'd like to change the settings, see below for more information.

Press or , select , then choose **Settings** and **Multimedia message**.

You can make changes to:

**Subject**- Include a subject field in your multimedia messages.

**Slide duration** - Choose how long your slides appear on screen.

**Delivery time** - Choose how long before each message is sent.

**Priority** - Choose the priority level of your multimedia message.

**Validity period** - Choose how long your message is stored at the message centre.

**Delivery report** - Choose to allow and/or request a delivery report.

**Read report** - Choose to allow and/or send a read report.

**Auto download** - Choose to automatically or manually download multimedia messages, depending on whether you are at home or roaming.

**Network Profiles** - Select a operator specific network profile for sending multimedia messages.

**Permitted message Types** - Select which type of senders to allow multimedia messages from.

#### **Changing your other settings**

Press or , select , choose **Settings** then:

**Email** - Set your email account, choose your access point and retrieve interval, and add a signature.

**Voicemail number** - Your voicemail number is stored here. Contact your network operator for more information on the service they provide.

**Push message** - Here you can switch off Push message, which means your messages will no longer be pushed directly to your device as they are received, only when you check for new messages.

**Info messages** - View all the info messages and updates received from your operator.

04

05

06

07

#### Camera

#### Taking a quick photo

- 1 Press and hold down the key on the right hand side of the handset and the camera's viewfinder will appear on screen.
- **2** Holding the phone horizontally, point the lens towards the subject of the photo.
- 3 Press or the key on the right side of the handset to take a photo.

#### After you've taken your photo

Your captured photo will appear on screen. The name of the image runs along the bottom of the screen.

Select Options to open a sub menu where you can choose to take a New Photo, set your image as **Wallpaper** or **Picture ID**, look at the other photos in your Album, or send the photo as a Multimedia message, Bluetooth or email. To exit the Camera, press and hold **C**.

#### **Using your toolbar options**

Selecting Options will display a new toolbar across the bottom of the viewfinder screen. Use and to navigate through the toolbar options.

**Resolution** – See Changing the image size on page 31.

**Quality** - Choose between **Normal, Fine** and **Super fine**. The finer the quality the sharper a photo will be but the file size will increase as a result. You'll be able to store fewer larger photo files in your memory.

**Flash** – Turn the flash **On** or **Off**.

The flash is set to **Off** as default, saving battery power. Whenever you exit the camera it will return to the default Off setting.

**Self timer** - The delay-timer allows you to set a delay after the capture button is pressed. Choose from **Off, 3 seconds, 5 seconds** or **10 seconds**. Great for that group photo you want to be part of.

**Multi shot** - This enables you to take up to six shots automatically in very quick succession. Great for taking photos of moving objects or at sporting events.

**Colour effect** — Choose from four colour tone options: **Off** (normal/colour), **Sepia, Mono** (black and white) or **Negative**.

White balance - The white balance ensures that any white in your photo is realistic. In order for your camera to correctly adjust the white balance you may need to determine the light conditions. Choose from Auto, Daylight, Incandescent, Cloudy or Fluorescent.

**Shutter tone** - Select one of the three shutter sounds or switch the sound off.

**Reset settings** – Choose **Yes** to reset your phone to its original camera settings.

#### Changing the image size

You can change the size of the photo to save memory space. The more pixels, the larger the file size, which in turn means they take up more of your memory. If you want to fit more pictures on your phone, you can alter the pixel number to make the file size smaller.

- 1 Choose Options and select from the toolbar.
- 2 Select a pixel value from the four numerical options (QV: 320X240, V: 640X480, 1M: 1280X960, 2M: 1600X1200).
- 3 Select the size you would like to use and choose **OK**. The settings menu will automatically close, ready for you to take your picture.

#### **Viewing your saved photos**

- 1 You can access your saved photos from within the camera mode and from the standby screen. From the viewfinder, simply select **Album**. From the standby screen you should press or , then select and **Images**.
- 2 Your gallery will appear on screen.
- 3 Use the arrows to select the photo you want to view and choose Options, View or just press to enlarge it.

01

02

03

04

05

06

07

#### Camera

#### Using zoom when viewing a photo

Use the arrow keys to move the focus area and zoom in and out.

#### Setting a photo as wallpaper or **Picture ID**

You can set the image to appear at certain times. From your image gallery, use and to select an image and choose Options, Set as to use the selected image as wallpaper or Picture ID for one of your contacts.

Note: Picture ID can only be added to contacts saved to your phone, not your SIM.

#### Video camera

#### **Shooting a quick video**

- 1 Press the or and select , then Video camera.
- 2 Point the camera lens towards the subject of the video.
- 3 Press once or press the key on the right side of the handset to start recording.
- **4 REC** will appear in the bottom left corner of the viewfinder and a timer will show the length of your video.
- **5** To pause the video choose Pause and resume by selecting Resume.
- **6** Select Stop to stop recording.

#### After you've shot your video

will appear on screen. The name of the image runs along the bottom the screen. Select Options to open a sub menu where you can choose to take a New video, play the video, or Send the video via Multimedia message, Bluetooth or Email, or look at the other videos in your Album.

A still image representing your captured video

#### **Using your toolbar options**

Selecting Options will display a new toolbar across the bottom of the viewfinder screen. Use the arrow keys to navigate the toolbar options.

**Video mode** – To shoot a video you want to send in a multimedia message, select MMS.

**Resolution** – If you want to fit more videos onto your phone you can alter the pixel number to make the file size smaller. Choose between two options for your video, 320 x 240 or 176 x 144.

**Quality** - Choose between **Fine**, **Normal** and **Super Fine**. The finer the quality the sharper a video will be, but the file size will increase as a result. You'll be able to store fewer larger video files in the phone's memory.

**Flash** – Turn the flash **On** or **Off**.

The flash is set to **Off** as default, saving battery power.

#### 03

#### Video camera

Colour effect - Choose an Image effect to apply to the video you're taking. Choose from four colour tone options: Off (normal/colour), Sepia, Mono (black and white) or Negative. White balance - The white balance ensures that any white in your video is realistic. In order for your camera to correctly adjust the white balance you may need to determine the light conditions. Choose from Auto, Daylight, Incandescent, Cloudy or Fluorescent.

**Reset settings** – Choose Yes to reset your phone to it's original video camera settings.

**TIP!** The settings menu is superimposed over the viewfinder. When you change elements of the image colour or quality, you'll be able to see the image change in preview behind the settings menu.

#### **Watching your saved videos**

- 1 You can access your saved videos either from within video camera mode or from the standby screen. From the viewfinder, simply select **Album**. From the standby screen you should press or , then select and **Videos**.
- 2 Your gallery will appear on screen.
- 3 Use the and to select the video you want to view and choose Options, **Play** or just press to watch it.

#### Adjusting the volume when viewing a video

To adjust the volume of the audio on a video whilst it is playing, use the keys on the right side of the handset.

#### My stuff

You can store any multimedia files on your phone's memory so that you have easy access to all of your pictures, sounds, videos and games. You can also save your files to a memory card. The advantage of using a memory card is that you can free up space on your phone's memory.

All your multimedia files will be saved in My stuff. To access My stuff, press or then to open a list of folders storing all of your multimedia files.

#### **Images**

**Images** contains a folder of default images pre-loaded onto your phone, images downloaded by you and images taken on your phone's camera.

#### **Images options menu**

The options which are available to you in **Images** depend on what type of image you have selected. All of the options will be available for pictures you have taken on the phone's camera. Only the **View, Set as, File info, Slide show, Sort by** and **Thumbnail** / **List view** options are available for default images.

In the **Images** folder, select Options to bring up your list of options.

**View** - View the selected message.

**Delete** - Delete the selected image.

**Send via** - Send the selected image to a friend via MMS, Bluetooth or Email.

**Note:** The image may need to be resized before it can be sent by MMS.

**Set as** - Set selected image as your wallpaper or as a picture ID.

**File** - Edit image, rename or view the information (Name, Size, Date, Image size and Copyright) of the selected image. If you have an external memory card inserted, two additional options will show: **Move to external memory** and **Copy to external memory**.

**Print via Bluetooth** - Print an image file via Bluetooth.

**Slide show** - See Creating a slide show on page 37.

**New folder** - Create a new folder within the main Images folder.

**Multi delete** - Select more than one image to be deleted.

**Delete all** - Delete all the photos in your lmages folder.

**Sort by** - Arrange your images by Date, Type or Name.

**List view / Thumbnail view** - Change the way you view your photos.

01

02

03

04

05

06

07

#### My stuff

#### Sending a photo

- 1 Press or then select .
- **2** Scroll to and select **Images**.
- **3** Select a photo and choose Options.
- 4 Select **Send via** and choose from **Multimedia message, Bluetooth** or **Email**.
- **5** If you choose **Multimedia message** or **Email**, your photo will be attached to the message and you can write and send the message as normal. If you choose Bluetooth, you will be prompted to turn Bluetooth on and your phone will search for a device to send the picture to.

#### **Organising your images**

- 1 Press or then select .
- **2** Scroll to and select **Images**.
- 3 Select Options then **Sort by**.
- 4 Choose from **Date, Type** or **Name**.

#### **Deleting an image**

- 1 Press or then select .
- 2 Scroll to and select **Images**.
- **3** Select an image and choose Options.
- 4 Select **Delete**.

#### **Deleting multiple images**

- 1 Press or then select .
- **2** Scroll to and select **Images**.
- 3 Choose Options and select **Multi delete**.
- A box will appear next to each image.

  Select the image and select Options, **Mark all** or just press to mark it. To unmark

  an image, select Options, **Unmark all** or

  just press so that the tick disappears

  from the box.
- Once you have marked all of the appropriate boxes, select **Done** and confirm you want to delete all of the marked images.

#### Creating a slide show

If you want to look at all of the images on your phone or scan through what you've got, you can create a slide show to save you from having to open and close each individual image.

- 1 Press or then select .
- **2** Scroll to and select **Images**.
- **3** Select the photo you would like to begin the slideshow and choose Options.
- 4 Select **Slide show** and it will begin.
- 5 Select Options, Pause to pause the slide show and Quit to end the slide show and return to the Images folder.

Selecting Options during the slide show presents further choices:

**Repeat on/off** - Decide whether you want the slide show on repeat or not.

#### **Sounds**

The **Sounds** folder contains the **Default sounds** and your voice recordings. From here you can manage, send or set sounds as ringtones.

#### Using a sound

- 1 Press or then select .
- **2** Scroll to and select **Sounds**.
- **3** Select **Default sounds** or choose from the list of voice recording files.
- 4 Select a sound and choose Options, **Play** or just press to listen to it.
- 5 Select Options, Set as and choose from Ringtone and Ringtone ID.

#### **Videos**

The **Videos** folder shows the list of downloaded videos and videos you have recorded on your phone.

#### Watching a video

- 1 Press or then select .
- 2 Scroll to and select **Videos**.
- **3** Select a video and choose Options, **Play** or just press .

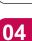

03

#### **05**

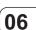

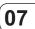

#### My stuff

#### Using options while video is paused

By selecting Options, the video you are playing will be in pause mode and you can choose from:

**Delete** - Delete the video.

**Send via** - Send the video in a Multimedia message, by Bluetooth or by Email.

**File** - Rename the video, Move the selected video to a folder, View the Information (Name, Date, Size, Playback and Copyright).

**Landscape / Full mode** - Change how you view your video.

#### Sending a video clip

- **1** Select a video by using the arrow keys.
- 2 Select Options, Send via and choose from Multimedia message, Bluetooth or Email.
- 3 If you choose **Multimedia Message** or **Email**, your video clip will be attached to a message and you can write and send it as normal. If you choose **Bluetooth**, you will be prompted to turn Bluetooth on and your phone will search for a device to send the video to.

Note: The video may need to be resized before it can be sent by MMS. Some videos may be too large to send by MMS at all, in

which case choose one of the other sending options.

#### Using the video options menu

In the Videos folder, select Options to bring up the following list of options.

**Play** - watch the selected video.

**Delete** - Delete the selected video.

**Send via** - Send the video using a Multimedia message, Bluetooth or email.

**File** - Edit or rename the video, or view the information (Name, Size, Date, Playback and Copyright).

**New folder** - Create a new folder within the main Videos folder.

**Multi delete** - Select more than one video clip to be deleted.

**Delete all** - Delete all the clips in your Video folder.

**Sort by** - Arrange your videos by Date, Type or Name.

**List view / Thumbnail View** - Change the way you view your videos.

#### **Others**

The **Others** folder is used to store files which are not pictures, sounds, videos, games or applications.

You may find that when you transfer files from your computer to your phone, they will appear in the **Others** folder.

#### **Games and Apps**

Your KM710d comes with preloaded games to keep you amused when you have time to spare. If you choose to download any additional games or applications they will be saved into this folder.

#### Playing a game

- 1 Press or then select .
- 2 Scroll to and select **Games & Apps**.
- 3 Select the game of your choice and choose Options, **Play** or just press <sup>●</sup>.

#### Using the games options menu

In the Games folder, select Options to bring up the following list:

**Play** – Select this to play the game.

**Information** - View the Name, Version, Vendor, Data-size and Domain of the file.

#### **External memory**

If you've inserted a memory card it will be displayed as a folder within My stuff. Your external memory folder will be divided into four further folders: Images, Sounds, Videos and Others. Each folder will contain all the files of that type saved to your memory card rather than your handset.

#### Using your phone as a Mass storage device

Your KM710d can be used as a mass storage device, just like a USB stick. This is a great way of moving your files from your computer to your phone. If you've inserted a memory card, when connecting as Mass storage it will be displayed as two drives on your computer. The handset memory and external memory.

- 1 Press or , select then Connectivity.
- 2 Select **USB Connection mode**.
- **3** Scroll to **Mass storage** and select **OK**.
- 4 Insert the smaller end of the USB cable into the USB cable connector on the edge of the KM710d. Plug the larger end into the USB port of your computer.

01

02

03

04

05

06

07

#### My stuff

- **5** A removable disk folder will open automatically, two if you have a memory card inserted, showing all the folders on your phone or memory card.
- **6** Drag and drop your images, videos, music or others into the correct folders.
- 7 Safely remove your phone by clicking on the **Safely remove hardware** icon in your desktop toolbar.
- When you want to then access a file, for example an image, press or then select followed by **External memory** then **Images**. All the images you just transferred will be contained in this file.

#### Transferring a file to your phone

You can also transfer files from your computer to your phone using Bluetooth.

- Make sure your phone and computer have Bluetooth switched on and are visible to one another.
- **2** Use your computer to send the file via Bluetooth.
- **3** When the file is sent you will have to accept it on your phone by selecting **Yes**.
- 4 The file will be saved within the appropriate folder depending on its type. For example, photographs will be saved in the **Image** folder and music in the **Sounds** folder. If your phone cannot identify the file type, the file will be saved in the **Others** folder.

**Note:** Files sent using Bluetooth will be saved to the phone memory.

#### Multimedia

#### Music

Your LG KM710d has a built-in MP3 player so you can play all your favourite music.

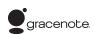

Music recognition technology and related data are provided by

Gracenote®.

Gracenote is the industry standard in music recognition technology and related content delivery. For more information, visit www. gracenote.com.

CD and music-related data from Gracenote, Inc., copyright © 2000-2006 Gracenote. Gracenote Software, copyright © 2000-2006 Gracenote. This product and service may practice one or more of the following U.S. Patents: #5,987,525; #6,061,680; #6,154,773, #6,161,132, #6,230,192, #6,230,207, #6,240,459, #6,330,593, and other patents issued or pending. Some services supplied under license from Open Globe, Inc. for U.S. Patent: #6,304,523. Gracenote and CDDB are registered trademarks of Gracenote. The Gracenote logo and logotype, and the "Powered by Gracenote" logo are trademarks of Gracenote.

To access the MP3 player, press or and select . From here you have access to:

**All songs** - Contains all of the songs you have on your phone.

**My playlist** - Contains any playlists you have created as well as **On the go**. You can select specific music by each of these characteristics: **Artists, Albums, Genres** and **Shuffle all** songs.

**TIP!** You can access the MP3 player through the MP3 hot key on the front. By using the key, you can get directly to your playlist.

#### Transferring music onto your phone

The easiest way to transfer music onto your phone is via Bluetooth or your USB cable.

To transfer using Bluetooth:

- **1** Make sure both devices have Bluetooth switched on and are visible to one another.
- **2** Select the music file on the other device and choose to send it via Bluetooth.
- **3** When the file is sent you will have to accept it on your phone by selecting **Yes**.
- 4 The file should appear in MP3 Player > All songs.

01

02

03

04

05

06

07

#### Multimedia

#### Playing a song

- 1 Press or and select .
- 2 Select **All songs** and then the song you want to play. Press .
- **3** Press to pause the song.
- 4 Press to skip to the next song.
- **5** Press to skip to the previous song.
- 6 Select Options, **Minimize** to hide the music player screen so that you can continue using your phone as normal while music is playing.
- 7 Select **Back** to stop the music and return to the music menu.

#### Using options while playing music

Select Options and choose from:

**Minimise** 

**Natural sound on** 

Add to playlist

Listen via Bluetooth

Set as ringtone

**Rating** 

**Information** 

**Settings** - Change the **Equalizer** or **Play mode**, change the music light settings or **Set shuffle** to mix up the music.

**TIP!** To change the volume while listening to music, use the volume keys on the side of your phone.

#### **Creating a playlist**

You can create your own playlists by choosing a selection of songs from the All songs folder.

- 1 Press or and select
- 2 Choose My playlist.
- **3** Select **New**, enter the playlist name and choose **Save**.
- of the songs that you would like to include in your playlist by scrolling to the ones you want and pressing ; a tick will show next to the song name. If you accidentally add a song you don't want, select it and press again to untick it.
- **5** Select Options, **Save** to store the playlist.

#### Playing a playlist

- 1 Press or and select .
- 2 Choose My playlist.
- **3** Select the playlist you would like to play and choose **View**, then press .

**TIP!** You can download new songs to your KM710d using the **Music Sync** application in the bundled CD.

Those songs get an additional feature called **More Like This™**, which allows you to generate one-touch automatic playlists composed of similar songs, according to the title of the album or artist, or the mood of the music. These special playlists are saved in **My playlist** in a folder called **More Like This**. You can enjoy and manage these playlists as you like.

#### **Editing a playlist**

From time to time, you may want to add new songs or delete songs from a playlist.

You may also want to organise your playlists. When you want to do this, you can edit the playlist.

- 1 Press or and select 1.
- **2** Choose **My playlist**.
- **3** Scroll to the playlist you want to edit and select **View**, then choose Options.

**Now playing** – Play the playlist.

**Add** – You can add or delete songs from the playlist using this option.

**Remove** – Remove a song from the playlist. Select **Yes** to confirm.

**Move up/Move down** — Move the song up or down the list to change the playing order.

**Multi delete** – Delete songs from the playlist.

**Remove all** – Remove all of the songs from the playlist.

**Information** – View the playlist information.

#### **Deleting a playlist**

- 1 Press or and select .
- 2 Choose My playlist.
- **3** Scroll to the playlist you want to delete and choose Options.
- 4 Select **Delete** and select **Yes** to confirm.

#### Note:

DRM (Digital Rights Management)

As a result of the Digital Rights Management (DRM) system, some of the media items you download from the Internet or receive by MMS may have a "Purchase right" menu to access them. You can acquire the key to purchase the right from the website which owns the rights to the contents.

Music is copyright protected in international treaties and national copyright laws. It may be necessary to obtain permission or a license to

01

02

03

04

05

06

07

#### Multimedia

reproduce or copy music. In some countries national law prohibits private copying of copyrighted material. Please check the national legislation of the applicable country concerning the use of such material.

When an MP3 is playing on the MP3 player, if you press MP3 short key, you can use BGM mode. In BGM mode MP3 can be played while other functions are being used. BGM can be stopped on the MP3 player screen.

#### Using the radio

Your LG KM710d has an FM radio feature so you can tune into your favourite stations to listen to on the move.

**Note**: You will need to insert your headphones in order to listen to the radio. Insert them into the headphone socket (this is the same socket that you plug your charger into).

#### **Searching for stations**

You can tune radio stations into your phone by searching for them either manually or automatically. They will then be saved to specific channel numbers so you don't have to keep re-tuning. You can save up to 12 channels in your phone.

To auto tune:

- 1 Press or and select .....
- 2 Choose **FM radio**.
- 3 Select **Auto scan** then **Yes**.
- 4 Each time a station is found, your KM710d will ask if you want to save it. Select **Yes** if you want to store the channel and **No** if you don't. Any stations you choose to save will automatically be allocated to a channel number in your phone.

To manually tune:

- 1 Press or and select .
- **2** Choose **FM radio**.
- **3** Select a channel number that you want to save a station to and choose **Edit**.
- 4 To enter your station, you can either use the arrow keys to search for the frequency, or you can enter the frequency using the keypad.
- 5 Select Save.

**Note:** You can also edit the stations you have saved in a channel number by using the same **Edit** feature you use to manually tune in stations.

**TIP!** To improve the radio reception, extend the headset cord, which functions as the radio antenna.

#### **Resetting channels**

- 1 Press or and select.
- 2 Choose **FM radio**.
- **3** Select Options, **Reset channels**. Choose **Yes** to confirm the reset. Each channel will return to the starting 87.5Mhz frequency.

#### Listening to the radio

- 1 Press or and select .
- 2 Choose FM radio.
- **3** Select the channel number of the station you would like to listen to.

#### **Voice recorder**

Use your **voice recorder** to record voice memos or other sounds.

- 1 Press or and select .
- **2** Choose Voice recorder.
- **3** Press to begin recording.
- **4** Select Pause to pause the recording.
- **5** Choose Stop to end the recording.
- **6** Select Options, **Play** to listen to the recording.

**Note:** You can listen to all of the voice recordings you have saved by selecting **Album**.

#### Sending a voice recording

- Once you have finished recording, select Options.
- 2 Select Send via and choose from Multimedia message, Bluetooth or Email. If you choose Message or Email, the recording will be added to the message and you can write and send it as normal. If you choose Bluetooth, you will be prompted to turn Bluetooth on.

**TIP!** If you plan to send your recording as a message, before you start recording, choose Options and select **Recording mode**. Choose **MMS**. This will ensure that the recording fits into a message.

02

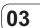

04

05

06

07

08

Get creative

#### **Organiser/Tools**

#### Adding an event to your calendar

- 1 From the standby screen press or and select , then **Calendar**.
- 2 Select the date you would like to add an event to. You can choose a date either by scrolling to it using or by selecting Options and manually entering the date.

**Note:** Once you've already got an event saved in your calendar, you will need to select **Go to date** after selecting Options in order to enter a date to set your event to.

- 3 Select Options and choose **New schedule** and enter the time you would like your event to begin. Scroll down using the arrow keys and enter the end time of your event.
- 4 Scroll down and enter a **Subject** for the event.
- Scroll down again and choose whether you would like to set an **Alarm** for the event. Scroll left or right to see the available options. You can set the alarm to go off at the starting time of the event or at a set period of time before the event starts to remind you the event is coming up.

- 6 Scroll down once more to select whether the event is a one-off or if it is to be repeated at **Daily, Weekly, Monthly** or **Yearly** intervals. If the event is repeated, you can also scroll down to enter an **Expiration date** for when the events will stop completely.
- 7 Select Save and your event will be saved in the calendar. A triangular cursor will mark the days that any events have been saved to.

#### **Editing a calendar event**

- 1 From the standby screen press or and select , then **Calendar**.
- 2 Choose Options and select **All schedules** to see a list of all your events. Scroll to the event you would like to edit and select Options, **View** or just press . Alternatively select the day of the event in the calendar and choose Options, **View** or just press .
- 3 Select Options, **Edit** or just press and scroll to the event detail you want to change. Make your modifications and select **Save** to store the edited event.

**Note:** You can delete an event from your calendar by selecting to view the event and then select Options, **Delete**.

## Get organised

#### Sharing a calendar event

- 1 From the standby screen press or , and select , then **Calendar**.
- **2** Select the event you would like to share and choose Options.
- 3 Choose Send via and select from Text message, Multimedia message, Bluetooth or Email.

#### Adding a memo

- 1 From the standby screen press or and select , then **Memo**.
- 2 Select **New** and type your memo.
- 3 Choose Options, **Save** or just press
- 4 Your memo will appear on screen the next time you open the **Memo** application.

**Tip!** You can edit an existing memo. Select the one you want to edit, select Options and select **Edit**.

#### Adding an event to your To do list

- 1 From the standby screen, press or and select , then **To do**.
- 2 Select New and type Due date, Note, Priority and Status of your new to do. (Using the Options, you can select the date referring to your calendar)
- 3 Choose Options, Save.
- 4 Your to do list will appear on screen and you can View, Add, Delete and do several things by choosing from the Options.

#### **Setting your alarm**

- 1 From the standby screen press or , and select , then **Alarm clock**.
- 2 Select New.
- **3** Scroll down and enter the time you would like the alarm to sound at.
- 4 Choose whether you would like your alarm to sound **Once, Daily, Mon Fri, Mon Sat** or **Sat Sun**.
- 5 Scroll down to choose the alarm sound. Choose Options, **Sounds** to select a new sound.
- **6** Scroll down and enter a name for the alarm or keep the suggested name.
- 7 Select Save.

**Note:** You can set up to 5 alarms.

01

02

03

04

05

06

07

## Get organise

#### Organiser/Tools

#### **Using your calculator**

- 1 From the standby screen press or , and select , then **Calculator**.
- **2** Press the numeric keys to input numbers.
- **3** For simple calculations, select the function you require  $(+, -, \times, \div)$ , followed by =.
- **4** For more complex calculations, select **Function** to select a command.
- **5** Select Clear to clear the screen to start a new calculation.

#### **Using the stopwatch**

- 1 From the standby screen press or , and select , then **Stopwatch**.
- 2 Select **Start** to begin the timer.
- 3 Choose **Lap** if want to record a lap time.
- **4** Select **Stop** to end the timer.
- 5 Choose **Resume** to restart the stopwatch at the time you stopped it at, or select **Reset** to begin the time again.

#### **Converting a unit**

- 1 From the standby screen press or and select , then **Unit converter**.
- 2 Choose whether you would like to convert Currency, Area, Length, Weight, Temperature, Volume or Velocity.
- 3 Scroll up to choose from the unit of measurement you want to enter. Scroll left and right to select a unit, then scroll down and enter the unit quantity.
- 4 Scroll down to the unit conversion box and choose the unit measurement you want to convert into. The conversion will show automatically in the line below.

#### Adding a city to your world clock

- 1 From the standby screen press or , and select , then **World clock**.
- 2 Select Options and choose Change time zone and select a city.
- **3** Choose **New city** from the options to add more cities in your list.

- 01
- 02
- 03
- 04
- 05
- 06
- 07
- **(08**

### The web

#### The web

With browser at the tip of your fingers, you can get the up to date news and weather forecast as well as information on sports or traffic whenever you need it. In addition, browser allows you to download the latest music, ringtones, wallpapers and games.

#### **Accessing the web**

- 1 From the standby screen press or , select and choose **OK**.
- 2 To access the browser homepage directly, select **Home**. Alternately select **Go to URL** and type in your desired URL.

**Note:** An additional cost is incurred when connecting to this service and downloading content. Check your data charges with your network provider.

#### **Adding and accessing bookmarks**

For easy and fast access to your favourite websites, you can add bookmarks and save web pages.

- 1 From the standby screen press or , select and choose **OK**.
- 2 Select **Bookmarks**. A list of your Bookmarks will appear on the screen.
- 3 To add a new bookmark, select Options and choose **New bookmark**. Enter a name for your bookmark followed by the URL.
- **4** Select **Save**. Your Bookmark will now appear in the list of bookmarks.
- **5** To access the bookmark simply scroll to the required bookmark and select Options, **Connect** or just press . You will be connected to your bookmarked page.

#### Saving a page

- **1** Access your required web page as described above.
- 2 Choose Options and scroll to Save, select This page.
- 3 Select **OK**.

**TIP!** This menu will also allow you to edit titles of saved pages, protect or unprotect the screen memo, and delete saved pages.

#### Accessing a saved page

- 1 From the standby screen press or select and choose **OK**.
- **2** Select **Saved pages**.
- **3** Select the required page and select Options, **Connect** or just press .

#### **Viewing your browser history**

- 1 From the standby screen press or , select and choose **OK**.
- 2 Select **History** and choose **OK**.
- A list of web page titles you have accessed recently will be displayed.
   To access one of these pages, scroll to the required page and select Options,
   Connect or just press

#### **Changing the web browser settings**

- 1 From the standby screen press or select . Select **Settings**.
- You can choose the way your mobile handles, displays and uses information when browsing the internet. You can amend settings within Network Profiles, Rendering mode, Cache, Cookies, Security certificates, Show image, Java script and Memory in use.
- **3** Once you have changed your settings, select **OK**.

05

06

07

#### **Settings**

Within this folder you can adapt your settings to make your KM710d personal to you.

**Note:** For information on call settings see page 22.

#### **Personalising your profiles**

You can quickly change your profile from the standby screen. Simply press and select ( ), then the profile you would like to activate. Choose from:

General

Silent

Vibrate only

Outdoor

Headset

Using the Settings menu you can personalise each profile setting.

- 1 Press or and select ().
- **2** Choose the profile setting you want to edit and select **Personalise**.
- 3 For the **Silent** and **Vibrate only** profiles, you can adapt the vibration. For the other profiles, you can change all of the sounds and alert options available in the list, including your Call alert type, Ring tones, Ring Volume and Message alert type and so on (please refer to your handset for details).

#### **Changing your screen settings**

- 1 Press or and select .
- Select **Display** and choose from:**Wallpaper** Choose a wallpaper to appear on your screen display.

**Clocks** - Choose a style of the clock to appear on your screen display.

**Backlight timer** - Choose how long the backlight remains on for.

**Brightness** - Adjust the screen brightness.

**Home screen shortcut** - Change your standby screen shortcuts.

**Theme** - Quickly change the whole look of your screen.

**Menu style** - Change the menu view from Grid view to List view or vice versa.

**Dial style** - Adjust the font style for when you are typing a phone number.

**Standby text** - Choose to add a message to your standby screen.

**Network name** - Choose to show or hide the network name.

**Note:** The longer the backlight is on for, the more battery power is used and you may need to charge your phone more often.

Changing your phone settings

Enjoy the freedom of adapting your KM710d so that it works in a way which suits you best. Press or and select . Choose from the list below:

**Date & time** - Adjust your date and time settings or choose to auto update the time when you travel.

**Language** - Change the language of your KM710d's display.

**Display** - Change your screen settings.

**Connectivity** - See Changing your connectivity settings for more information.

**Call** - See Call settings on page 22 for more information.

**Security** - See Changing your security settings on page 56 for more information.

**Flight mode** - Switch the flight mode **On** or **Off**. You will not be able to make calls, connect to the Internet, send messages or use Bluetooth when Flight mode is switched on.

**Power save** - Choose to set the power saving option **Always on**, on for **Night only** or **Off**.

**Reset** - Reset all the settings to their factory definitions.

**Memory status** - See current status of the memories (Common, Reserved and SIM card) in your KM710d.

#### **Changing your connectivity settings**

Your connectivity settings have already been set up by your network operator, so you can enjoy your new phone from the off. If you want to change any settings, use this menu.

Press or and select . Choose **Connectivity**. Your options are:

**Bluetooth** - Set up your KM710d for Bluetooth use. You can adapt your visibility to other devices or search through devices you're paired with.

**Network** - Your KM710d connects automatically to your preferred network. To change these settings use this menu. You can also attach GPRS and add new access points using this menu.

**USB connection mode** - Choose **Data service** and synchronise your KM710d
using the LG PC Suite software to copy files
from your phone. If you have a memory card
inserted select **Mass storage** to use your
phone in the same way as you would a USB
stick. Connect to your computer and drag and
drop files to the KM710d removable device
folder. See page 39 for further details.

01

02

03

04

05

06

07

### Setting

#### **Settings**

#### Sending and receiving your files using Bluetooth

Bluetooth is a great way to send and receive files as no wires are needed and connection is quick and easy. You can also connect to a Bluetooth headset to make and receive calls. Before you can start sharing files with Bluetooth, you will need to pair your device with another Bluetooth device. For information on pairing devices, see **Pairing with** another Bluetooth device.

To switch Bluetooth on:

- 1 Press or and select . Choose Connectivity, then Bluetooth.
- 2 Select Bluetooth on/off and choose On.
- **3** Select **Off** to switch Bluetooth off.

#### To send a file:

- 1 Open the file you want to send, typically this will be a photo, video or music file.
- 2 Select Options and choose **Send via**, then **Bluetooth**.
- **3** Select **Yes** to turn Bluetooth on if it is not already activated.
- 4 Your KM710d will automatically search for other Bluetooth enabled devices within range.
- **5** Choose the device you want to send the file to and select **Send**.
- 6 Your file will be sent.

#### To receive a file:

- 1 To receive files, your Bluetooth must be both On and Visible. See Changing your Bluetooth settings for more information.
- 2 A message will prompt you to accept the file from the sender. Select **Yes** to receive the file.

**Tip!** Keep an eye on the progress bar to make sure your file is sent.

Changing your Bluetooth settings:

- 1 Press or and select . Choose Connectivity, then Bluetooth.
- 2 Choose **Bluetooth settings** to make changes to:

**My visibility** - Choose whether to **Show** or **Hide** your device to others.

**My name** - Enter a name for your KM710d.

**My address** - Change your Bluetooth address.

#### Pairing with another Bluetooth device

By pairing your KM710d and another device, you can set up a passcode protected connection. This means your pairing is more secure.

- 1 Check your Bluetooth is **On** and **Visible**. You can change your visibility in the **Bluetooth Settings** menu, by selecting **My visibility**, then **Show**.
- 2 Select **Device list** from the Bluetooth menu and choose **New**.
- 3 Your KM710d will search for devices.
  When the search is completed Pair and Refresh will appear on screen.

- 4 Choose the device you want to pair with, select **Pair**, enter the passcode and then choose **OK**.
- **5** Your phone will then connect to the other device, on which you should enter the same passcode.
- **6** Your passcode protected Bluetooth connection is now ready.

#### **Using a Bluetooth headset**

- 1 Check your Bluetooth is **On** and **Visible**.
- **2** Follow the instructions that came with your headset to put it in pairing mode and pair your devices.
- 3 Select Yes to Connect now. Your KM710d will automatically switch to Headset profile.

- 01
- 02
- 03
- 04
- 05
- 06
- 07
- 80

### Settings

#### **Settings**

#### **Changing your security settings**

Change your security settings to keep your KM710d and the important information it holds protected.

Press or and select . Choose **Security** then select from the list below:

**PIN code request** - Choose a PIN code to be requested when you turn your phone on. **Auto key lock** - Choose a duration for locking the key automatically.

**Phone lock** - Choose a security code to lock your phone, **When powered on, When SIM changed** or **Immediately**.

**Fixed dial number** – Choose a list of numbers that can be called from your phone.

Change codes - Change your Security code, PIN1 code or PIN2 code.

#### **Network service**

#### **Technical data**

The wireless phone described in this guide is approved for use on the GSM 900, DCS 1800 and PCS1900 networks.

A number of features included in this guide are called Network Services. These are special services that you arrange through your wireless service provider. Before you can take advantage of any of these Network Services, you must subscribe to them through your service provider and obtain instructions for their use from your service provider.

#### General

Product name: KM710d

System: GSM 900 / DCS 1800 / PCS 1900

#### **Ambient Temperatures**

Max: +55°C (discharging), +45°C (charging)

Min: -10°C

01

02

03

04

05

06

07